# Manual for click 2 rent

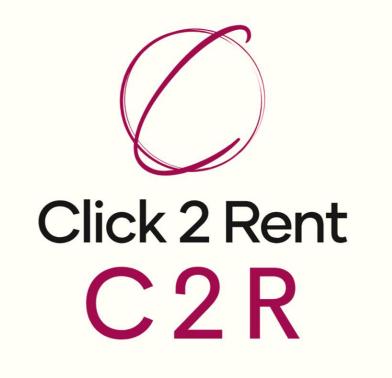

# SADRŽAJ

| CONTACTS      |            |
|---------------|------------|
| MACHINERY     | 5          |
| STOCK         | 11         |
|               |            |
| RENTAL OFFER  |            |
| CONTRACTS     | 23         |
| HANDOVER LOGS |            |
|               |            |
|               |            |
|               |            |
|               |            |
|               |            |
|               |            |
|               |            |
|               |            |
|               |            |
|               |            |
|               |            |
|               | <b>F F</b> |
|               | MACHINERY  |

# **CONTACTS – creating a new contact (company)**

|   | 3                  |                                                                                                    |
|---|--------------------|----------------------------------------------------------------------------------------------------|
|   | Contacts           | Contacts                                                                                                    |
| 1 | Machinery          | K Exit Add new Open Delete Open Oblete Other Customer Other Customer Show audit info                                                                                                    |
|   | Stock              | Basic information For not entering all the data manually, it is                                                                                                    |
| J | C Work orders      | Name       Blocked       enough to enter the OIB and press "check"         Type       Buyer                                                                                                    |
| 9 | Handover logs      | PIN or VAT id Create reminders Create reminders Create re |
| E | Contracts          | Address Special conditions Adding reminders to the calendar (pg. 33)                                                                                                    |
| æ | Rental offer       | Postal code       City       Commercialist       If there are special conditions or payment delays         Country       Hrvatska       Payment delay       If there are special conditions or payment delays                                                                                                    |
|   | Construction sites | Contact person Remark can be defined here                                                                                                    |
| Ê | Calendar           | Phone Notes that are entered here serve as internal                                                                                                    |
|   | Documents          | Gsm communication between employees for current<br>and/or future cooperation                                                                                                    |
| ٥ | Data               |                                                                                                    |
| 6 | Messages           | Contact persons                                                                                                    |
|   | Reports            | Adding a new contact person - person who has a                                                                                                    |
| 6 | Support            | certain function in the company that's being added.                                                                                                    |

# **CONTACTS – digital visit cards**

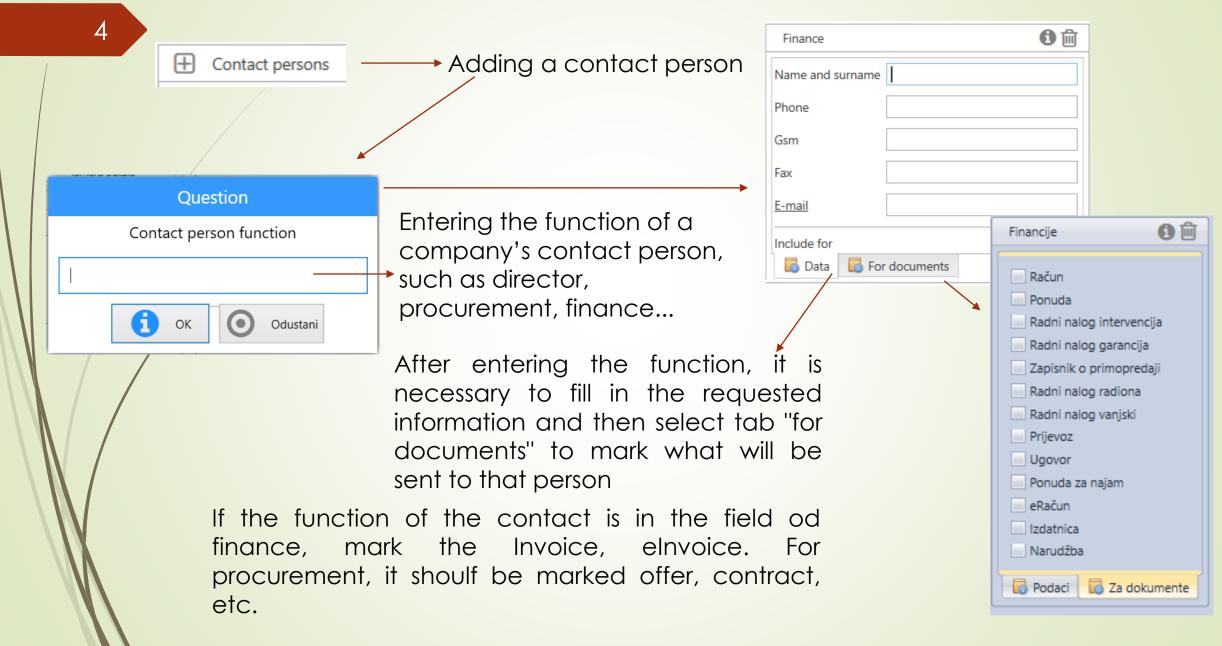

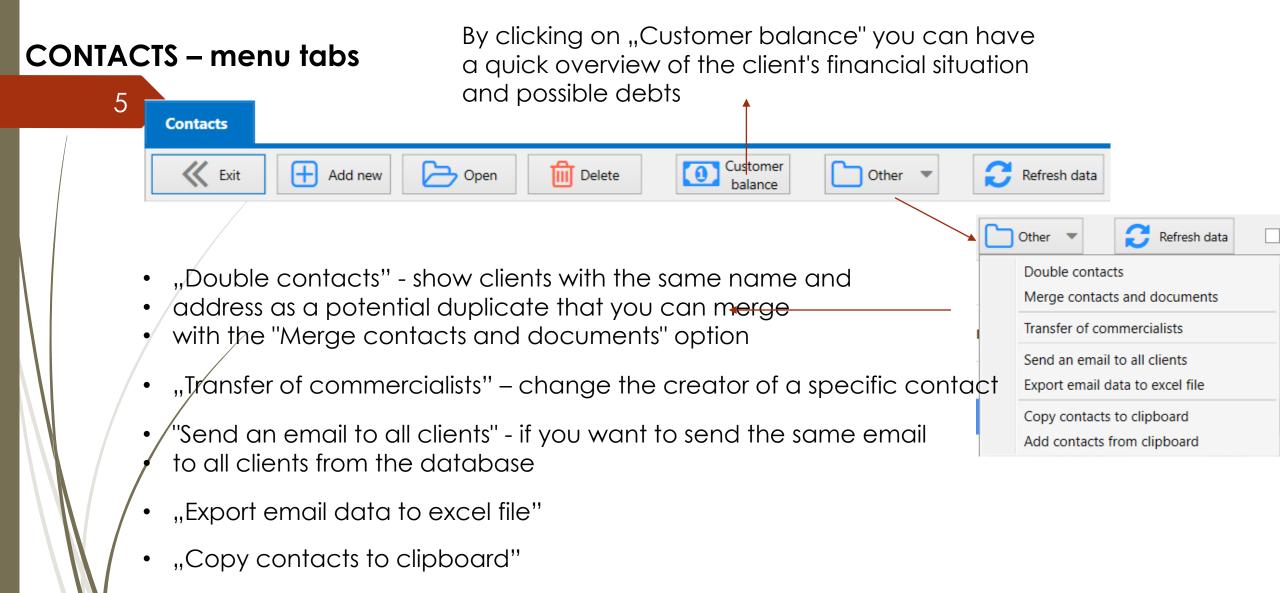

"Add contacts from clipboard"

# MACHINERY – menu tabs

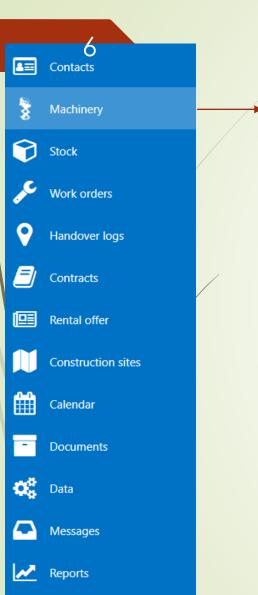

(?)

Support

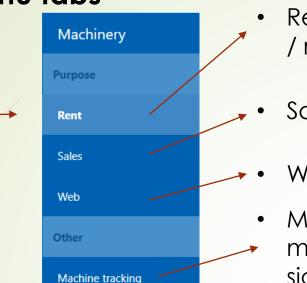

- Rent Adding machines to be displayed in rental offers / rental contracts
- Sales adding machines to be displayed in offers for sale
- Web adding machines to be displayed on web site
- Machine stracking if the tracking has been put on the machines, the exact locations and the last reading of the signal are displayed

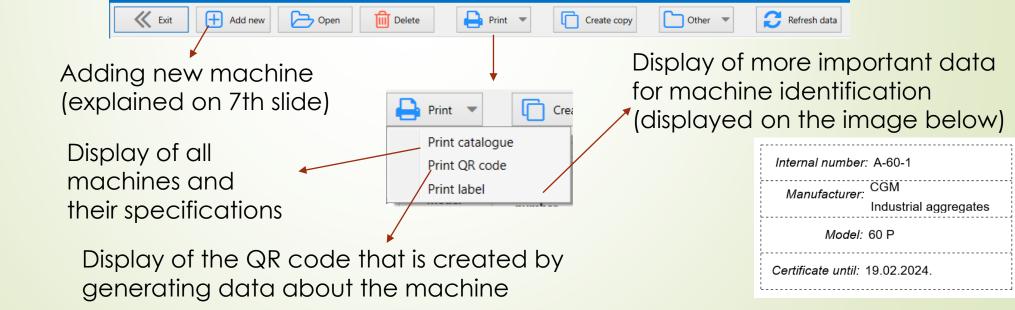

# MACHINERY – menu tabs

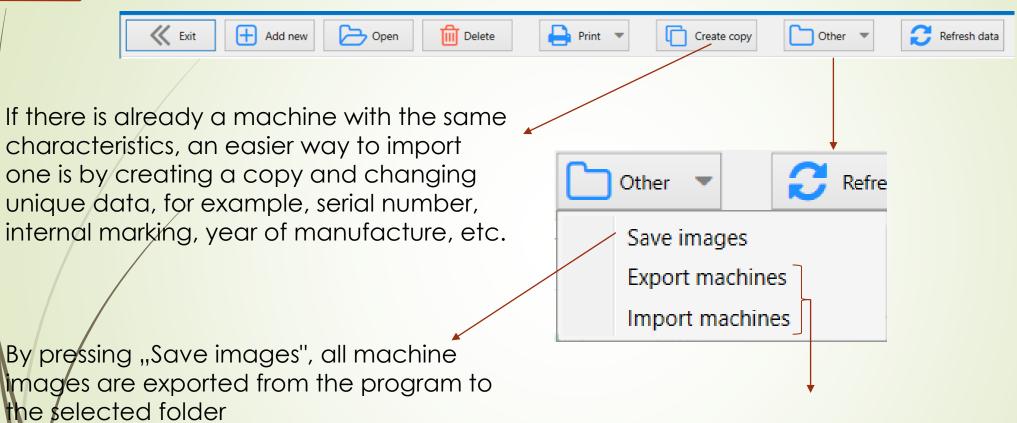

- Export machines serves to display all machines in an excel table
- Import machines serves to import several machines into the program at once with one entry

# MACHINERY – creating new machine

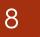

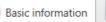

Additional information

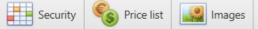

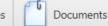

Documents 💼 Machine card 🖺 Offer information 🐼 Sales 🐼 Tracking

Additional information

Basic information consists of: Basic data about the machine Expiration date of the certificate Machine dimension Characteristics of the machine Starter batteries Traction batteries

The price list is used to define the starting prices for renting: per day or for a certain period, which is automatically applied to the rental offer for that machine.

| Rent per day |     | Price |
|--------------|-----|-------|
|              | ≤   |       |
|              | ≤ 1 | 23,89 |
|              | ≤ 7 | 22,56 |
| ≤            | 14  | 21,24 |
| ≤            | 30  | 19,91 |
| $\leq$       | 365 | 18,58 |

| Insurance<br>expiration date | Policy no.    | Policy price | Osiguravajuca Kuća |
|------------------------------|---------------|--------------|--------------------|
|                              |               |              |                    |
| 30.6.2023.                   | 08-0514661-01 | 10,09        | wiener             |
| 30.6.2023.                   | 0902-00218405 | 50,43        | wiener             |
| 30.6.2022.                   | 0902-00216741 | 33,98        | wiener             |
| 30.6.2022.                   | 08-0503781-01 | 6,80         | wiener             |

Osiguranje se upisuje kako bi na početnoj stranici imali pregled isteka osiguranja i broja police. Te kako bi na jednom mjestu imali prikaz svih osiguranja i njihovih cijena tijekom godina za jedan stroj.

# MACHINERY – creating new machine

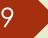

Basic information Additional information Security Security Price list Images

Documents Machine card Offer information

Sales Tracking

Images are entered by adding a series of photos, one or more of which can be included in the offer. In that case it is not necessary to add them in the email. Their addition is activated by pressing the box in the column of images in the offer.

The machine card serves as a service booklet for one machine. It is directly linked to work orders. After registering any work on the machine, such as changing the oil, it is automatically added to the machine card.

| Saved | Picture in offer |
|-------|------------------|
|       |                  |
| /     |                  |

All documents of a machine, such as invoice, carrier, CE certificate, insurance, certificate, etc., can be in one place in digital form. And if any of those documents should be included in the offer in, box in the column shoud be checked.

> The data for the offer is a set of all the information filled in the basic information. They may or may not be included in the offer that is sent to the client simply by clicking he box in the column "Show on the offer".

# MACHINERY – creating a new machine

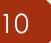

👔 Basic information 📊 Additional information 📑 Security 🌾 Price list 🏼 🌉 Images

Sales Documents Machine card

Tracking

Before the sale, it is defined whether the machine is for sale or not, and what is its price or terms of sale.

| Machine sales       |              |  |
|---------------------|--------------|--|
| Machine for sales 🔽 |              |  |
| Price               | 172,54 💭 Eur |  |
| Note                |              |  |

After the sale, the date of sale, the sale price and who the buyer is are entered.

| Podaci o p  | prodaji      |
|-------------|--------------|
| Sales date  | $\checkmark$ |
| Sales price | Eur          |
| Buyer       |              |

#### GPS TRACKER 2023 86723205226949

If there is a machine tracking device number e.g. 69496 installed in the machine, that same tracking device should be set to the warehouse status so that it can be "connected" to the machine. That is, in the tracking, the same device number 69496 is selected, and with that step tracking device is connected to the machine.

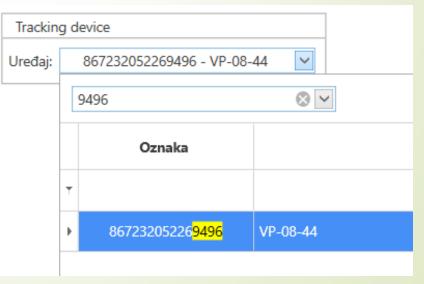

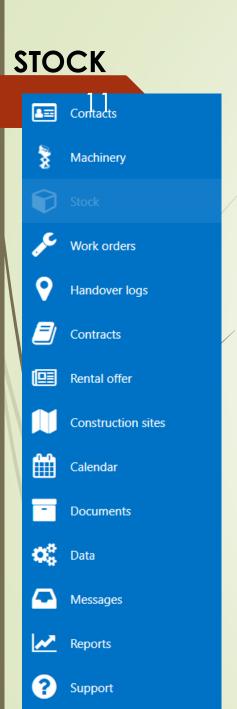

In the stock status, all the items that have been deregistered so far can be seen – those with a status 0 in the warehouse, and items that are still in the warehouse and are waiting to be deregistered. Their purchase price and net price (increased by the margin) are also shown.

Items are in stock only after the receipt is recorded.

| Warehouse   | Article<br>code | Supplier<br>code | Article name                      | Quantity | Acquisition price | Netto Cijena | Magin<br>(%) |
|-------------|-----------------|------------------|-----------------------------------|----------|-------------------|--------------|--------------|
|             |                 |                  |                                   |          |                   |              |              |
| Centralno S | 233             |                  | Čišćenje stroja Kategorija II- HR | 0,00     | 0,00              | 7,96         | #Err         |
| Centralno S | 373             |                  | RAZNO                             | 0,00     | 0,00              | 2,39         | #Err         |

# **WORK ORDERS**

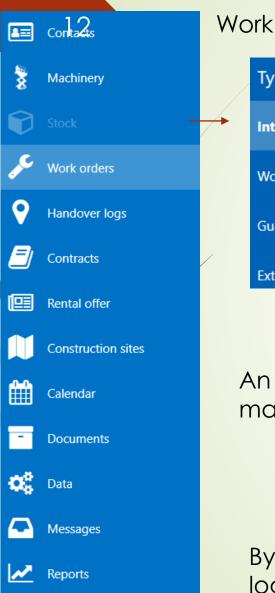

Support

Ex

| orders can be     | Client re            |
|-------------------|----------------------|
| pe of work order  | needs to             |
|                   | expense              |
| tervention        | the defe             |
|                   | The wor              |
| orkshop           | machine              |
|                   | charged              |
| uarantee          | A work of            |
| ternal work order | is still und         |
|                   | machine              |
|                   | client, it           |
| ↓ ·               | compar               |
| External work     | order is fulfilled w |

order "Intervention" is opened every time a eports a breakdown for a rental machine that o be repaired at their site. It may be at the e of the client or the company, depending on ect and what caused it. rk order "Workshop" is opened after the e comes from the rental and it can also be d to the client or the company. order "Guarantee" is opened when machine der warranty or when clients bring us a e that has a warranty. It is never borne by the can be borne by the supplier or the ny.

An External work order is fulfilled when an external company repairs a malfunction on a part of the machine because it is a service, not an item.

| Exit Add new 🕞 Open      | C Refresh data | From 19.11.2022. ¥ |
|--------------------------|----------------|--------------------|
| Show just own worksheets |                | Traži              |
|                          |                |                    |

By clicking this box, work orders will be displayed only from the person who is logged into the program.

#### WORK ORDERS - example of filling in a new work order

13

- 1. A branch office is selected (if there is more than one)
- 2. Enter the date of opening the work order
- 3. If the machine is rented, the contract number is selected from the dropdown menu (mainly intervention)
- 4. If the work order is based on an offer that was sent to the client, then the number of that offer is selected from the drop-down menu
- 5. Enter the name of the client to whom the machine is currently rented or from whom it was returned from rental. The client can be a company whose the machine needs to be serviced regularly – in that case, the data from steps 3 and 4 are not entered.

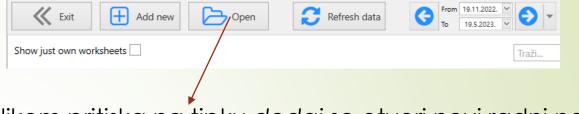

Prilikom pritiska na tipku dodaj se otvori novi radni nalo

| Worksheet       |             |              |
|-----------------|-------------|--------------|
| Branch          | ZG - Zagreb | $\checkmark$ |
| Document number | 162         | $\Diamond$   |
| Opening date    | 19.5.2023.  | $\sim$       |
| Closure date    |             | $\checkmark$ |
| Contract        |             | $\checkmark$ |
| Offer           |             | $\sim$       |

#### WORK ORDERS - example of filling in a new work order

14

- 6. The machine to be serviced is selected and the working hours are entered
- 7. The date and time of the failure report is entered, and just before or after the repair is started, the arrival (start of work) is entered.

|                                  | Machine                                |
|----------------------------------|----------------------------------------|
|                                  | Machine 🔽                              |
|                                  | Internal code                          |
| ted and the                      | Chasis number                          |
|                                  | Year of manufacture                    |
|                                  | Work hours                             |
|                                  | Machine is unavailable                 |
|                                  |                                        |
| Date of filing the defect report | 19.5.2023. 13:47 V Arrival Departure V |

8. After verification why the failure occurred, the cost to the client or the company is selected

| Mechanic | ✓ Cost | ×        |
|----------|--------|----------|
|          |        | Klijenta |
|          |        | Tvrtke   |

#### WORK ORDERS - example of filling in a new work order

15 After everything is done, press the item button and enter the items or services that have been performed. And the Description of the reported defect The client reported that the machine departure, that is, the end of the service, does not drive, it lowers the crane is entered. AB Other data slowly. Documents / Items Condition upon the arrival Machine does not drive, it lowers the In order to close the work order, it has to crane slowly. be recorded. Record E-mail Based on Repair Regular maintenance Warranty Rented machine Defectage The corresponding box is marked Repair log Repair of the electrical installation of the drive After successfully completing the Adjustment of the lowering valve service, check the box that the Machine operation control machine is operational, if not, leave it Machine is operational unchecked.

#### WORK ORDERS - filling in a new work order – based on offer

#### 16

An example of a work order if someone wants an offer for repair of their machine (regular or extraordinary service)

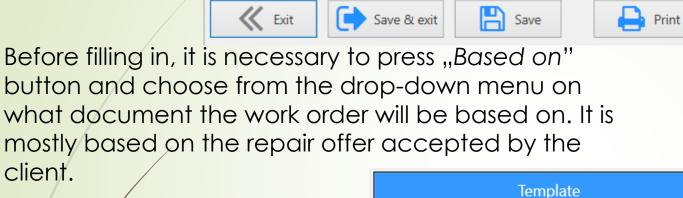

Document type

Document

Once you have chosen the basis on which you want to create a work order, it can be filled in as explained in the previous example and the work order can be closed by recording.

Based on

Record

E-mail

 $\sim$ 

Ponuda

Račun

Ponuda

Ugovor

Ponuda za najam

Narudžba Izdatnica

Primka Radni nalog garancija Radni nalog intervencija Radni nalog radiona Radni nalog vanjski

K Exit

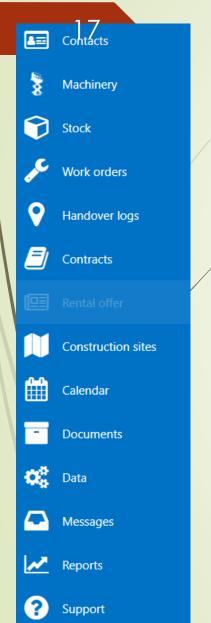

## Example of a new rental offer:

Copen

1. Registering the client

+ Add new

Adding the machine (when selecting a 2. machine without first checking if it is available) can be seen in the drop-down menu. Each machine that is available is marked in green, the one for which a work order has been opened is marked in red with a work order number and/or contract. Shown in photo.

ſ

<table-cell-rows> Print 💌

Create

CODV

The machine that is available is selected. 3. and with this selection, automatically is filled in its price per day, which was defined earlier (explained on slide no. 7)

| Client             |     | Machine          | <br> |        |
|--------------------|-----|------------------|------|--------|
| Nazine             | ~ N | /lachine         |      | $\sim$ |
| Address            | h   | nternal code     |      |        |
| Mjesto             | N   | Aachine name     |      |        |
| Country            |     | hasis number     |      |        |
| VAT Id             |     | Machine value    |      |        |
| Phone              | '   | viaci inte value |      |        |
| Payment defferal 0 |     |                  |      |        |
| Iznos ponude       |     |                  |      |        |

Refresh data

| Radni Nalog  | Ugovor      | Dostupan            |
|--------------|-------------|---------------------|
|              |             |                     |
|              |             | <ul><li>✓</li></ul> |
| 234-2023-ZG, |             |                     |
|              | 761-2021-ZG |                     |

C From 19.11.2022. ⊻

10

Insurance price

Trasport arrival

Ecological lease

Operator rental

Transport departure

| 10                        |                    |             |                          |              |
|---------------------------|--------------------|-------------|--------------------------|--------------|
| Rental offer              |                    |             |                          |              |
| Branch                    | ZG - Zagreb        | ✓ Print tem | plate Ponuda za najam 03 | Y            |
| Document number           | 2110               | Currency    | Eur                      | ~            |
| Document date             | 19.5.2023.         | ✓ Exchnage  | rate 1,000000            |              |
| Commencement of the lease | 1.6.2023.          | Commerc     | cialist Alen Grgić       | $\checkmark$ |
| End of a lease            | 25.7.2023.         | Valid unti  | I 19.5.2023.             | $\checkmark$ |
| Status                    | U čekanju          | Y Valid on  | 0                        | $\Diamond$   |
| Lease duration            | 45 days            | 2 Monthly I | ease                     |              |
| Charge                    | 🗌 Holi. 🗹 Sat. 🗌 🖞 | Sun.        |                          |              |
|                           | /                  |             |                          |              |
| Lease price               |                    |             |                          |              |
|                           | Base price Reb     | oate % Reba | ate amount Price         |              |
| Daily lease price         | 65,00              | 0,00 %      | 0,00 65,00               | ) Eur        |

7,69 %

0,00 %

0,00 %

0,00 %

180.00

180.00

0,00

5,00 Eur

0,00 Eur

180,00 Eur

180,00 Eur

0,05 Eur

4. It is necessary to define the rental duration by pressing the calendar icon.

5. The day of the start and the end of the lease are selected. It is agreed with the client whether Saturdays, Sundays, holidays are workdays and click the box where necessary. Afterwards accept changes.

|   | Prih             | vati Odustani    |  |  |  |  |  |
|---|------------------|------------------|--|--|--|--|--|
|   | Početak najma    | 1.6.2023.        |  |  |  |  |  |
| , | Kraj najma       | 25.7.2023.       |  |  |  |  |  |
|   | Ukupno dana      | 45               |  |  |  |  |  |
|   | Naplati blagdane |                  |  |  |  |  |  |
|   |                  | 🗸 Naplati subote |  |  |  |  |  |
|   |                  | Naplati nedjelje |  |  |  |  |  |

6. If you want to give a specific discount to the client, you can do so by entering a specific discount or by manually entering the price.

If you offer operator rental, check the box and enter the daily price.

19

| 1                         |                      |                |                      |              |
|---------------------------|----------------------|----------------|----------------------|--------------|
| Rental offer              |                      |                |                      |              |
| Branch                    | ZG - Zagreb 🗸        | Print template | Ponuda za najam 03   | ~            |
| Document number           | 2110 🗘               | Currency       | Eur                  | ~            |
| Document date             | 19.5.2023. 🗸         | Exchnage rate  | 1,000000             | $\mathbb{Z}$ |
| Commencement of the lease | 1.6.2023.            | Commercial 🖌   | Početak od 1. u mj 📃 | <b>~</b>     |
| End of a lease            | 25.7.2023.           | Valid until    | 19.5 2023.           | ~            |
| Status                    | U čekanju 🗸          | Valid on       | 0                    | $\Diamond$   |
| Lease duration            | 45 days 🔀            | Monthly lease  |                      |              |
| Charge                    | 🗌 Holi. 🗹 Sat. 🗌 Sun |                |                      |              |
|                           |                      |                |                      |              |

Checking box monthly lease, the rental price field changes automatically.

It can be chosen whether the lease will be from the 1st of the month (e.g. April 1, 2023 – April 30, 2023) or if it will be from other date, e.g. April 11, 2023 – May 10, 2023.

The price can remain as calculated by the program or it can be changed by changing the monthly price.

| Lease price         |            |          |               |        |     |
|---------------------|------------|----------|---------------|--------|-----|
|                     | Base price | Rebate % | Rebate amount | Price  |     |
| Daily lease price   | 65,00      | 0,00 %   | 0,00          | 65,00  | Eur |
| Insurance price     |            | 7,69 %   |               | 5,00   | Eur |
| Operator rental     | 0,00       | 0,00 %   | 0,00          | 0,00   | Eur |
| Trasport arrival    | 180,00     | 0,00 %   |               | 180,00 | Eur |
| Transport departure | 180,00     | 0,00 %   |               | 180,00 | Eur |
| Ecological lease    |            |          |               | 0,05   | Eur |

20

After the rental price is defined, transportation should be arranged. There is an option where the client picks up the machine himself and the transportation is not charged, but there is also an option to arrange our transportation, and the price of that should be defined accordingly. The calculation of the transport price can be seen in the field below the rental price by entering the starting location and the destination location and clicking on the button *Calculation*. After the calculation, press the button *Insert* to show the price in the rental price. You can also adjust the transport price according to your wishes.

| Kalkulacija Prijevoza |                          |            |          |  |  |  |  |
|-----------------------|--------------------------|------------|----------|--|--|--|--|
| Departure location    | Industrijska ulica 24, H | Hrušćica   |          |  |  |  |  |
| Arrival location      |                          |            | ~        |  |  |  |  |
| Length (km)           |                          | Time       | 0h 00min |  |  |  |  |
| Flat-rate charge      |                          | Price / km |          |  |  |  |  |
| Extra costs           |                          | Total      |          |  |  |  |  |
| ۲                     | Calculation              | Мар        | 📝 Insert |  |  |  |  |

21

| Contact        |   |
|----------------|---|
| Selection      | ✓ |
| Person         |   |
| Phone          |   |
| E-mail         |   |
|                | / |
| Other data     |   |
| Workshop       |   |
| Note selection | ~ |
| Note           |   |

You can choose the contact information from the drop-down menu, if the contact is an existing one, or you can enter it yourself.

Workshop is the address of the construction site where the client will use the machine. Note selection is a series of notes that were previously defined (data – code books – notes – rental offer), this would indicate special conditions for renting a machine, e.g. for fuel – <u>The machine is delivered with a full tank of diesel fuel and in that state machine must be returned to the lessor. Otherwise, we charge for fuel and filling service.</u> Also in the note you can write something that you have additionally agreed with the client that is not already defined in the rental agreement.

Any notes for colleagues who would open that offer for rent (will not be displayed in the offer for the client) can also be entered in the notes on the right side of screen. Example shown in the photo. Notes

The work for the Client was postponed untill beginning of June. Contact him between 24.5. - 28.5.

22

| Branch                    | ZG - Zagreb         | Print template                 | Ponuda za najam 03             | ~          |  |  |
|---------------------------|---------------------|--------------------------------|--------------------------------|------------|--|--|
| Oocument number           | 2114                | Currency                       | Eur                            |            |  |  |
| Document date             | 22.5.2023.          | Exchnage rate                  | 1,000000                       |            |  |  |
| Commencement of the lease | 22.5.2023.          | Commercialist                  | Tamara Butala                  | ~          |  |  |
| End of a lease            | 22.5.2023.          | Valid until                    | 22.5.2023.                     | ~          |  |  |
| Status                    | U čekanju           | Valid on                       | 0                              | $\Diamond$ |  |  |
| Lease duration            | 1 days 🔀            |                                | Status                         |            |  |  |
| Charge                    | 🗌 Holi. 🗌 Sat. 🗌 Su | <mark>n.</mark> U čekanju      |                                |            |  |  |
| /                         |                     | Prihvačeno                     | Prihvačeno                     |            |  |  |
|                           |                     | Naručeno                       |                                |            |  |  |
|                           |                     | Stiglo, čeka ispo              | Stiglo, čeka isporuku klijentu |            |  |  |
| 1                         |                     | Neprihvačeno                   | Neprihvačeno                   |            |  |  |
|                           |                     | U Natječaju                    |                                |            |  |  |
|                           |                     | Plaćeno                        |                                |            |  |  |
|                           |                     | Realizirano                    | Realizirano                    |            |  |  |
|                           |                     | Cekamo povratr                 | Cekamo povratnu inf.           |            |  |  |
|                           |                     | Klijent dao ponudu investitoru |                                |            |  |  |

After the client confirms the offer, it is necessary to mark it as accepted/implemented, or if he refused the offer due to conditions, price or any other reason, then it should be marked as not accepted and the reason for withdrawal is written in the left corner.

| Reason for the withdrawal |        |                                                                 |
|---------------------------|--------|-----------------------------------------------------------------|
| Reason                    | $\sim$ | Razlog                                                          |
|                           |        | PREVISOKA CIJENA NAJMA                                          |
| Dessen dessinition        |        | PREVISOKA CIJENA TRANSPORTA                                     |
| Reason description        |        | NEMAMO STROJ / KVAR                                             |
|                           | -      | NEMAMO SLOBODAN STROJ                                           |
|                           |        | NEMAMAO STROJ                                                   |
|                           |        | NISU DOBILI POSAO                                               |
|                           |        | ODUSTALI SU OD PROJEKTA/ POSLA                                  |
|                           |        | TRAŽILI SU PONUDU INFORMATIVNO                                  |
|                           |        | UZELI SU STROJ OD KONKURENCIJE JER JE STROJ BIO VEČ NA GRADILIŠ |
|                           |        | ODBILI SU PLATITI AVANS                                         |
|                           |        | ODBILI SU NAŠE UVJETE IZ UGOVORA                                |
|                           |        | PREVISOKA CIJENA PRODAJA                                        |
|                           |        | ODLUČILI SU SE KUPITI POLOVNI STROJ                             |
|                           |        | INTERNI RAZLOG                                                  |
|                           |        | GREŠKA                                                          |

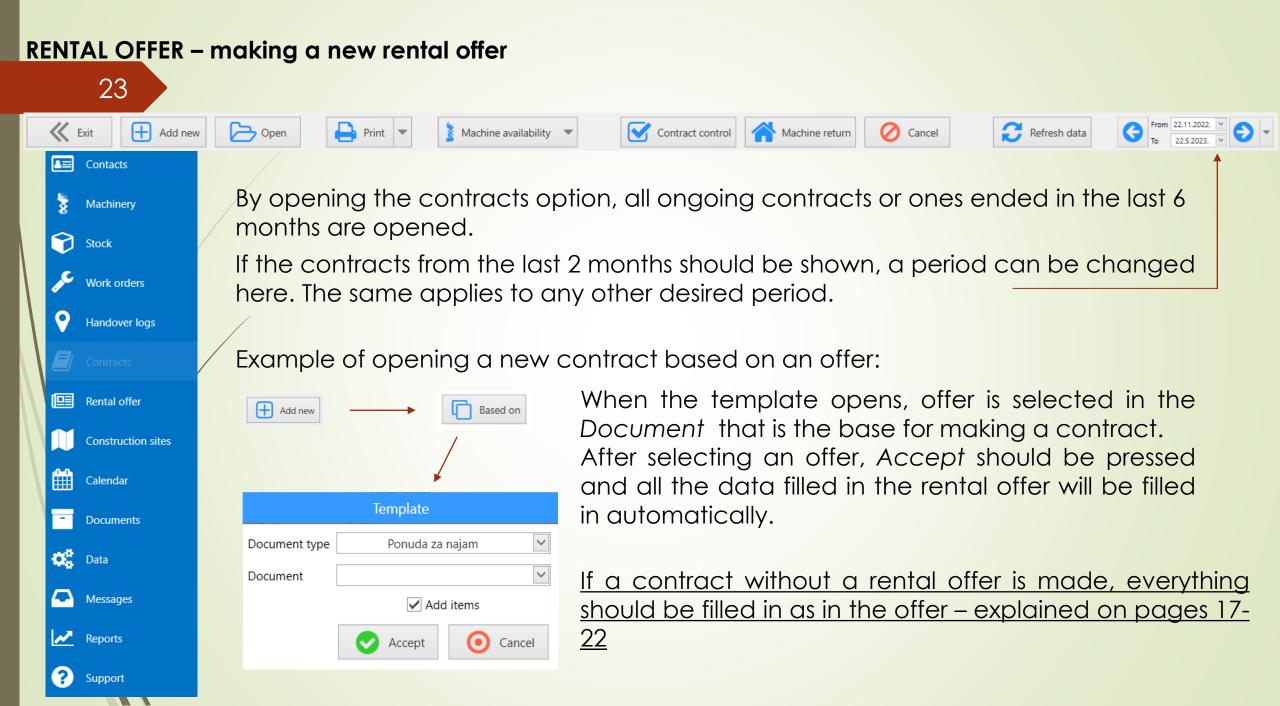

# 24

Additional information, that is not visible to the client, but visible to the drivers of the transport company, can be entered in the contract (e.g. special notes such as "call before arriving to the construction site")

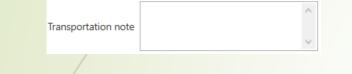

After the client signs the contract, the scanned contract can be stored in the contract – documents. After inserting the scanned contract, a box is marked for easier monitoring on the home page.

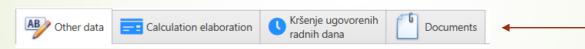

If there are information that other employees should know regarding that contract, it can be written in the left corner.

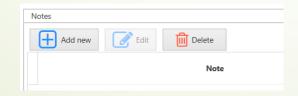

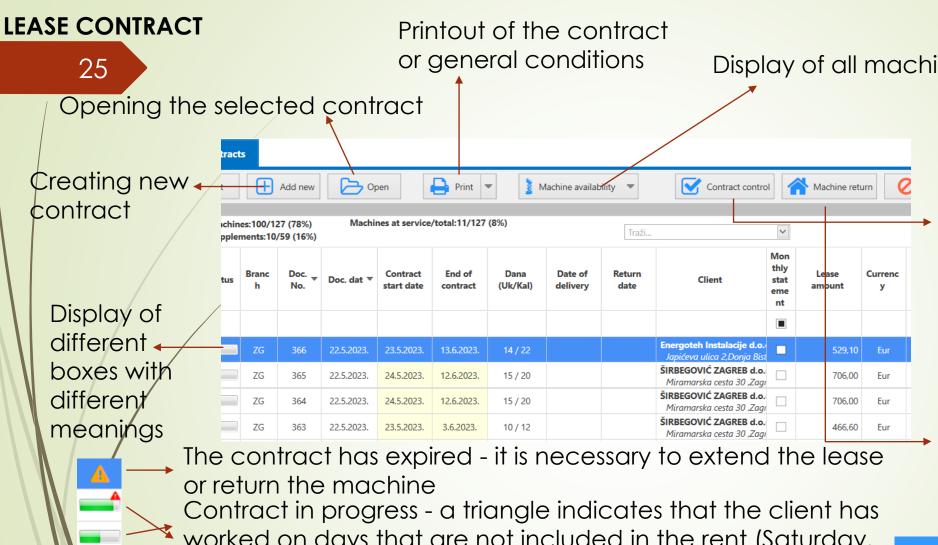

- worked on days that are not included in the rent (Saturday, Sunday)
- Rent has finished machine is returned

Display of all machines and their availability

After the contract has ended and after all invoices for that rental have been issued, contract control is pressed to close that contract completely.

When the machine returns from the rent, the return of the machine is indicated and the date of return is entered

Povratak stroja

5.4.2023.

Odusta

Poništi

Datum

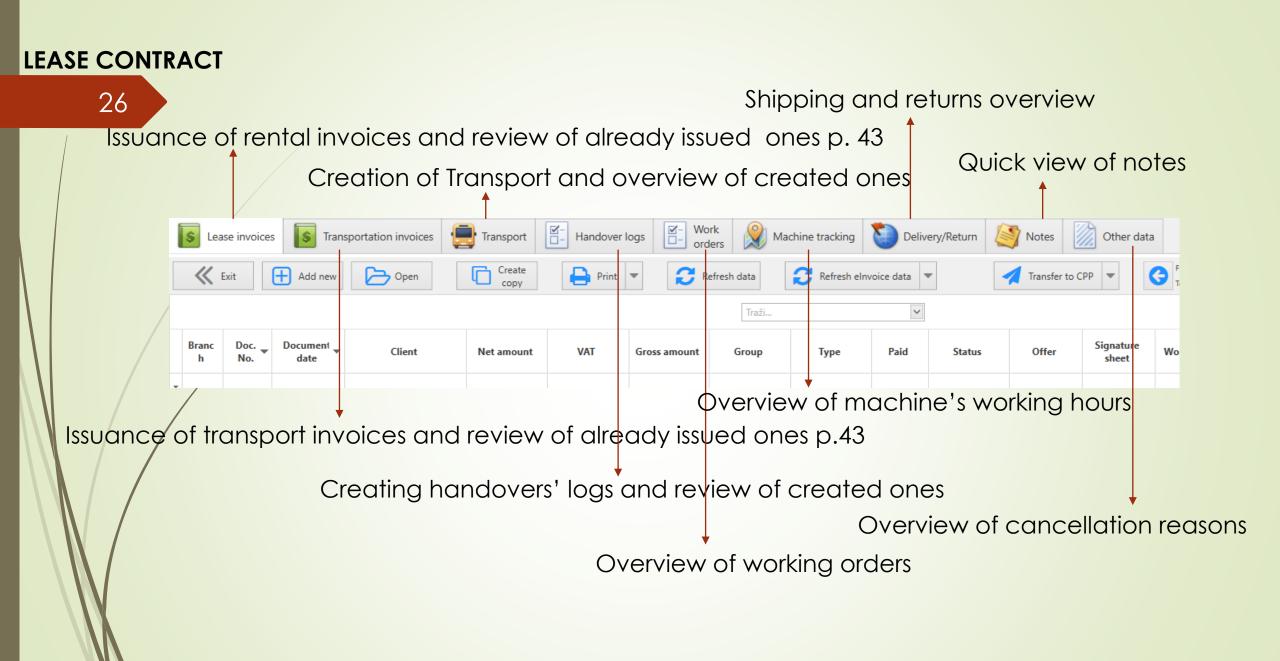

#### LEASE CONTRACT

#### 27

- 1. The column Contract scan indicates the scanned contract that we inserted previously
- 2. The column Work order indicates an open work order based on that contract
- 3. The column Trans. indicates the completed transport in both directions (a
- total of 2 transport where boxes are marked that machine was transported)
- 4. The column (Delivery log) indicates made handover record for the delivery and return of the machine

Praćenje strojeva

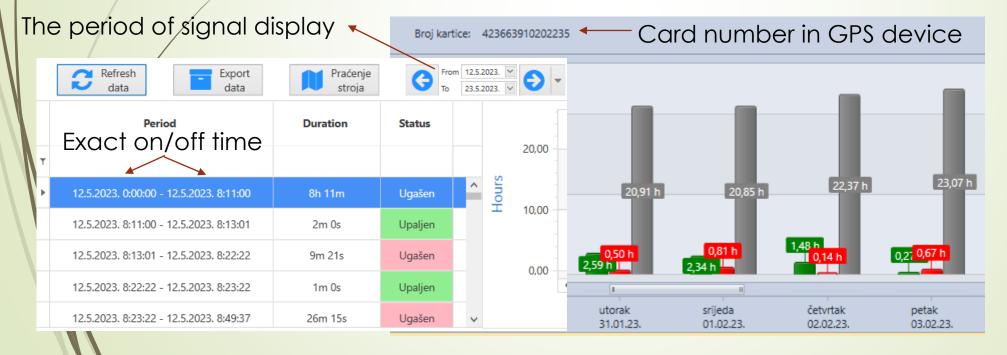

of the machine

Contr

act

scan

Work

order

Delive

ry log

Trans.

- The meaning of the different colors in the columns:
- Gray no signal
- Red the machine does not work
- Green the machine is working

#### LEASE CONTRACT – making a new document accompanying bill of landing

28

After a new transport is open, information needs to be filled in.

If there is external transport, data is entered Transport \_\_\_\_\_ + Add new Client Prijevoznik Machine Audit Transport VE.16.1 ZG - Zagreb 🗸 🗸 Machine  $\sim$ Branch RADNE PLATFORME d.o.o. Name UP RENT d.o.o.  $\sim$ Name Created by Document number 601 Address Industrijska ulica 24 Address Industrijska ulica 24 VE.16.1 Internal code 10361 Miesto Hrušćica 10361 Mjesto Hrušćica Modified by Machine name ZOOMLION VILIČAR ELEKTRO 1.6 t/ 4.5 Enter the date and Document date 22.5.2023. Country Hrvatska Country Hrvatska time of delivery Delivery of the machine Chasis number 6010835699 Status VAT Id 39238635717 VAT Id 78351512977 Masa stroja 3.466.00 296-2023-ZG V Contract Phone (01) 2455000 Phone (01) 2455000 Offer  $\sim$ Transportation status Signature Client Signature Carrier U izradi Commercialist Tamara Butala 🖂 Transported Driver  $\sim$ Select who the driver is from the After the machine is transported to the drop-down menu, unless transport is construction site or from the construction site, a done by external transport box must be marked that it has been transported

#### LEASE CONTRACT – making a new document accompanying bill of landing

| 29 |                             | Choose v     | vhether      | the charge is on the client, company or the intermediary                                                |
|----|-----------------------------|--------------|--------------|----------------------------------------------------------------------------------------------------|
|    | AB Other data               | ocuments     |              |                                                                                                    |
|    | Transport is charged to     | $\checkmark$ |              |                                                                                                    |
|    | Responsible person          |              |              | Enter the person who ordered the machine                                                                |
|    | Contact person              |              |              |                                                                                                    |
|    | Working site                |              |              |                                                                                                    |
|    | Relation                    | ▼ To ▼ <>    |              | Enter the person who will be at the construction site                                                   |
|    | Net price                   | 0,00 Eur     | $\backslash$ | (construction site manager)                                                                             |
|    | External machine appearance |              |              |                                                                                                    |
|    | Note                        | ~ ~          |              | Data on the construction site and the relationship<br>are withdrawn automatically from the contract, if |
|    | Print template              | Prijevoz     |              | they are filled in                                                                                      |

A note for the driver is entered, if there is one – if it is already written in the contract (p. 21), then it will be withdrawn automatically

#### HANDOVER LOGS

30

Machinery

Work orders

Contracts

Rental offer

Calendar

Documents

Messages

Support

Construction sites

Stock

▲ ■ Contacts

7

E)

Data

Reports

The handover log is filled for each contract as a confirmation that the machine has been handed over/taken over.

All handover logs made so far can be seen by clicking on Handover log in the menu bar.

It can be created from the contract tab in the menu, by selecting the machine/contract that will be rented. Example:

|   | Prot<br>ecte<br>d | Status | Branc<br>h | Doc. 🚽<br>No. | Doc. dat ▼ | Contract<br>start date | End of<br>contract | Dana<br>(Uk/Kal) | Date of<br>delivery | Return<br>date | Client                                               | Mon<br>thly<br>stat<br>eme<br>nt |  |
|---|-------------------|--------|------------|---------------|------------|------------------------|--------------------|------------------|---------------------|----------------|------------------------------------------------------|----------------------------------|--|
| r |                   | I.Se   | lect       | the           | contro     | act for                | whick              | n the h          | nando               | ver lo         | g is being cr                                        | eat                              |  |
| ŀ |                   |        | ZG         | 296           | 2.5.2023.  | 2.5.2023.              | 9.5.2023.          | 6/8              | 2.5.2023.           | 9.5.2023.      | RADNE PLATFORME d.o.c<br>Industrijska ulica 24,Hrušć |                                  |  |
|   |                   |        | ZG         | 285           | 26.4.2023. | 26.4.2023.             | 31.5.2023.         | 29 / 36          |                     |                | RADNE PLATFORME d.o.c<br>Industrijska ulica 24,Hrušć |                                  |  |
|   |                   |        | ZG         | 211           | 22.3.2023. | 22.3.2023.             | 31.5.2023.         | 48 / 71          | 23.3.2023.          |                | RADNE PLATFORME d.o.c<br>Industrijska ulica 24,Hrušć |                                  |  |
|   |                   |        | ZG         | 107           | 7.2.2023.  | 7.2.2023.              | 30.3.2023.         | 38 / 52          | 7.2.2023.           | 31.3.2023.     | RADNE PLATFORME d.o.d                                |                                  |  |

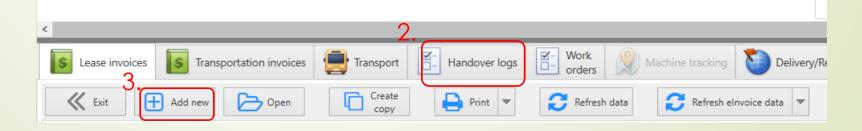

## HANDOVER LOGS

#### 31

| Delivery log                            | Clier         | nt                 |              | Stroj         |                             |
|-----------------------------------------|---------------|--------------------|--------------|---------------|-----------------------------|
| Branch ZG - Za                          | greb 🖌 Name   | RADNE PLAT         | FORME d.o.o. | Machine       | VE.16.1                     |
| Document number 299                     | Addre         | ess Industrijska u | lica 24      | Internal code | VE.16.1                     |
| Document date 2.5.20                    | 23. V Mjest   | o Hrušćica         | 10361        | Chasis number | 6010835699                  |
| Date of 2.5.20                          |               | try Hrvatska       |              | Machine type  | VE.16.1                     |
| correctness check                       | VAT Io        | d 39238635717      | ,            |               |                             |
| Place of the machine handover Industrij | iska 24 Phone | e (01) 2455000     |              | Machine exami | ined by 🔊 Digital signature |
| Contract 206-202                        | 23-ZG 💙 E-mai | il:                |              |               |                             |
|                                         |               |                    | ,            |               | ,                           |
| Machine status Other d                  | ata 🚺 Docur   | nents —            |              |               |                             |
|                                         |               |                    |              |               |                             |

# Signature of the employee who inspected and prepared the machine for rent.

It is best to include photos of the machine as it was delivered in the documents so that we know if there has been any damage.

Fill in information

It is necessary to fill in information about the condition of the machine, date and time of delivery/return of the machine. After the machine is delivered to the client, the person who received the machine at the construction site should provide the information to be entered. After that, they should be signed in digital form.

| Handover                     |          |             |
|------------------------------|----------|-------------|
|                              | Received | Returned by |
| Broj osobne                  |          |             |
| Stroj predao                 |          |             |
| lme i prezime upućenih osoba |          |             |
| Elektronski Potpis           | Potpis   | Potpis      |

#### MACHINES' AVAILABILITY

#### 32

Clicking Contracts in menu, Machine availability Shows at the selection bar at the top and clicking on it, form drop-down menu select time display

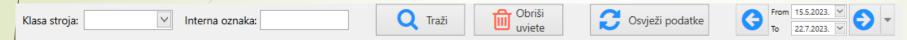

By clicking on the machine class drop down menu, all types of machines are shown, from which you can choose one you are interested in, or you can immediately write in the field next to the internal label the machine you need.

f necessary, you can also see all machines at once just by scrolling down.

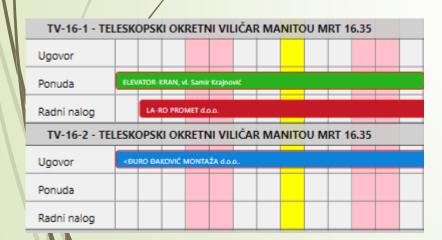

- A green horizontal line indicates that an offer has been made for that machine
- The blue horizontal line indicates that the machine is under contract
- A red horizontal line indicates that a work order is open
- The yellow vertical line indicates today's day
- The pink vertical line indicates weekends

#### **CONSTRUCTION SITES AND CALENDAR**

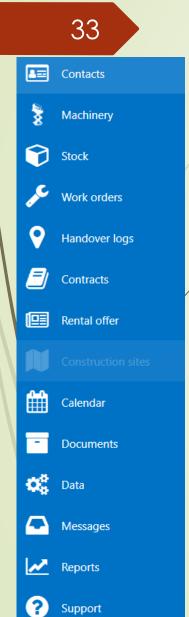

Construction sites

The construction site option is used to enter works that are announced.

When all necessary information is entered, click on devent to enter a reminder in the calendar in order to receive a notification and to contact clients for possible jobs.

#### Çalendar

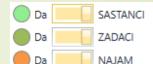

When opening the calendar, you can choose what you want to see:

You choose what kind of calendar display you want, whether you want to add a new task, etc.

| ×      |             | G          | Ð       |       |      |           |      |         | Ш <u>С</u> | :=   |      |         |         |          | Ο     | <b>↑</b> |        |
|--------|-------------|------------|---------|-------|------|-----------|------|---------|------------|------|------|---------|---------|----------|-------|----------|--------|
| Exit   | New         | Backward F | Forward | Go to | Day  | Work Week |      |         |            |      |      |         |         |          |       |          |        |
|        | Appointment |            |         | Today | View | View      | View | View    | View       | View | View | by None | by Date | Resource | Hours | Cells▼   | Window |
| Action | Appointment | Na         | vigate  |       |      |           |      | Arrange |            |      |      |         | Group B | у        | Lay   | out      | Window |

Some tasks for calling clients are automatically added to the calendar when you choose to add reminders in contacts (p.3).

#### **DOCUMENTS – creating an order**

?)

Support

34 Before a new order or receipt is open, it is necessary to enter the item. Podaci ▲= Contacts Code books By entering the Articles/Services, press 🗄 Add new Machinery 8 Articles/Services and then fill in the information as you go. Article groups are Stock 1. Select whether it is a product or a Warehouses all groups for which service.  $\mathcal{S}$ Work orders these items could Margin/Price Product/Service 0 Handover logs be used. For Proizvod Usluga Type Proizvod example if you are E) Contracts 2. You enter the name of the article, eg basket Name entering 3. Article code from the catalog/invoice Warehouses Rental offer Code consumables for Vendor code 4. Vendor name indicate service, you will put Construction sites places in Prodajna Jedinica Mjere: kom Ratio 1: 1 🗘 Input measure unit it in the service m Calendar the program group, if it is an 25% Select whether it is a piece, a where you item that you will Group Documents meter, a liter, etc. will store a sell, you will put it in EAN code Data Select the article group in which the article is certain the sales group, Mass used article Messages etc. Intrastat number Reports Instrastat name

When all articles are entered, an order can be placed.

# DOCUMENTS – creating an order

|                                         |                   |                       | <ul> <li>When creating a new</li> </ul>        |                          |                      |                   |  |  |  |
|-----------------------------------------|-------------------|-----------------------|------------------------------------------------|--------------------------|----------------------|-------------------|--|--|--|
|                                         |                   |                       | order, name of the supplie                     | Narudžba                 | Dobavljač            | Naručitelj        |  |  |  |
|                                         | 35                |                       |                                                | Poslovnica ZG - Zagreb 🗸 | Nazine               | Nazhe 🖌           |  |  |  |
|                                         |                   | Stock                 | and the name of the                            | Broj 132 🗘               | Address              | Address           |  |  |  |
| <b>A</b>                                | Contacts          | Receipts              | ordering party (your                           | Datum 23.5.2023. 🗸       | Mjesto               | Mjesto            |  |  |  |
|                                         |                   |                       | company or client) are                         |                          | Country              | Country           |  |  |  |
| 8                                       | Machinery         | Orders                | entered.                                       | Datum nar.               | VAT Id               | VAT Id            |  |  |  |
|                                         |                   |                       | <ul> <li>Select the status and date</li> </ul> |                          | Phone K              | Phone             |  |  |  |
| <b>C</b>                                | Stock             | Inter-stores receipt  |                                                |                          |                      |                   |  |  |  |
| ير ا                                    | Work orders       | Signature sheet       | of the order<br>Enter the s                    | upplier and o            | dering party (yc     | our company or if |  |  |  |
|                                         |                   |                       | the order i                                    | s through you            | for a client, ther   | his company's     |  |  |  |
| 8                                       | Handover logs     |                       | per from the delivery name is er               | • .                      |                      | • •               |  |  |  |
| F                                       | Contracts         |                       |                                                |                          | the amount of th     | he order is       |  |  |  |
|                                         |                   | note                  |                                                | kr                       | nown, enter the o    | amount            |  |  |  |
|                                         | Rental offer      | order date            | Zavisni troškovi                               |                          |                      |                   |  |  |  |
|                                         |                   |                       | Netto iznos 0,00 Eur                           | 0,00 Eur                 | here are additio     | nal costs ea      |  |  |  |
|                                         | Construction site |                       | Porez iznos 0,00 Eur                           |                          |                      | nui cosis, cg     |  |  |  |
| r f f f f f f f f f f f f f f f f f f f | Calendar          | Datum<br>Datum valute | Razlika 0,00                                   |                          | Insportation         |                   |  |  |  |
|                                         | Calcindar         | Broj pošiljke         | Valuta Eur V                                   |                          | always be 0,00       | If it isn't       |  |  |  |
| -                                       | Documents         | Roba stigla           | Tečaj 1, Ukupno                                |                          | -                    |                   |  |  |  |
|                                         |                   | Datum zaprimanja      | ✓ Trošak na                                    | someth                   | ing was filled in    | n wrong. It is    |  |  |  |
| 0                                       | Data              |                       |                                                | necesso                  | ary to check th      | le data again.    |  |  |  |
|                                         |                   |                       |                                                |                          | •                    | •                 |  |  |  |
|                                         | Messages          |                       |                                                | order is for yo          | ourself, the cost is | s on your         |  |  |  |
|                                         | Reports           | After the             | goods arrive, mark the box o                   | company, if it is        | s for a client, ma   | ark the client.   |  |  |  |
|                                         |                   |                       | r the date of arrival                          |                          |                      |                   |  |  |  |
| ?                                       | Support           |                       |                                                |                          |                      |                   |  |  |  |

#### **DOCUMENTS – creating an order**

36

If there is something that is important for that order, it is entered here

If it refers to a machine, select the machine in question

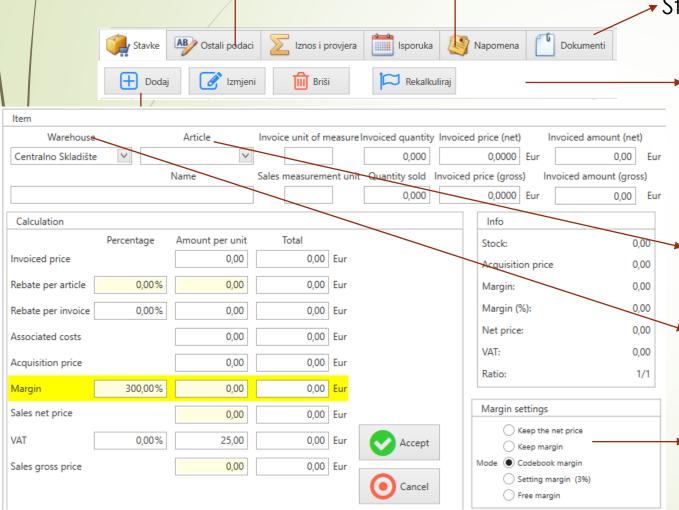

Storage of all documents related to that order

- 1,00

Razlika:

If there's a difference – some number, and after that you change something, but the difference does not change, you can press button recalculate. That is kind of page refresh

Entering the article you entered in the code book, the quantity and the net price. If it is an article from a different warehouse and not the default one, change it to the desired warehouse

The margin price will be the one you set. If you want to put any other margin, you can do so by selecting the field in Margin settings.

### **DOCUMENTS – creating an order**

37

| Broj<br>dokument; 🔻 | Datum<br>dokument: | Dobavljač                                          | Naručitelj                                            | Grupa  | Nap<br>ome<br>na | Dokument<br>osnovica | Dokument<br>porez | Dokument<br>brutto | Valuta | Radni status | Datum<br>narudžbe | Očekivani<br>datum | Datum<br>zaprimanja | Roba<br>stigla | Primka | Primka<br>provjera | Ponuda      | Račun |
|---------------------|--------------------|----------------------------------------------------|-------------------------------------------------------|--------|------------------|----------------------|-------------------|--------------------|--------|--------------|-------------------|--------------------|---------------------|----------------|--------|--------------------|-------------|-------|
|                     |                    |                                                    |                                                       |        |                  |                      |                   |                    |        |              |                   |                    |                     |                |        |                    |             |       |
| 131                 | 23.5.2023.         | HAULOTTE Italia S.r.I.<br>Via Lambardia 15,San Giu | ENIKON CONSTRUCTION<br>Kneza Branimira 71 D,Zag       |        |                  | 3.001,16             | 0,00              | 3.001,16           | Eur    | Prihvačeno   | 23.5.2023.        |                    |                     |                |        | 0/3                | 150-2023-ZG |       |
| 130                 | 22.5.2023.         | TVH PARTS NV<br>Brabantstraat 15,Waregen           | NEXE d.d.<br>Tajnovac 1 ,Zoljan                       | Ostalo |                  | 409,11               | 0,00              | 409,11             | Eur    | Prihvačeno   | 22.5.2023.        |                    |                     |                |        | 0/1                | 147-2023-ZG |       |
| 129                 | 19.5.2023.         | HAULOTTE Italia S.r.l.<br>Via Lambardia 15,San Giu | KONČAR - Metalne konst<br>Fallerovo šetalište 22 ,Zag |        |                  | 540,35               | 0,00              | 540,35             | Eur    | U čekanju    |                   |                    |                     |                |        | 0/1                | 143-2023-ZG |       |
| 128                 | 18.5.2023.         | HAULOTTE Italia S.r.l.<br>Via Lambardia 15,San Giu | IVICOM Consulting d.o.o.<br>Ulica Damira Tomljanović  |        |                  | 871,71               | 0,00              | 871,71             | Eur    | U čekanju    |                   |                    |                     |                |        | 0/3                | 141-2023-ZG |       |

On the home page of the order, you can see the working status of the order, whether a receipt has been made for the order, whether all the items have arrived, according to which offer it was made, and whether there is an invoice for it.

> The person who receives the goods/articles should enter the order and check the box whether the goods have arrived. If not all the items have arrived, it looks like this and it shows the status of the order (pending, accepted, ordered, not accepted, etc.).

#### **DOCUMENTS** - receipts based on the order

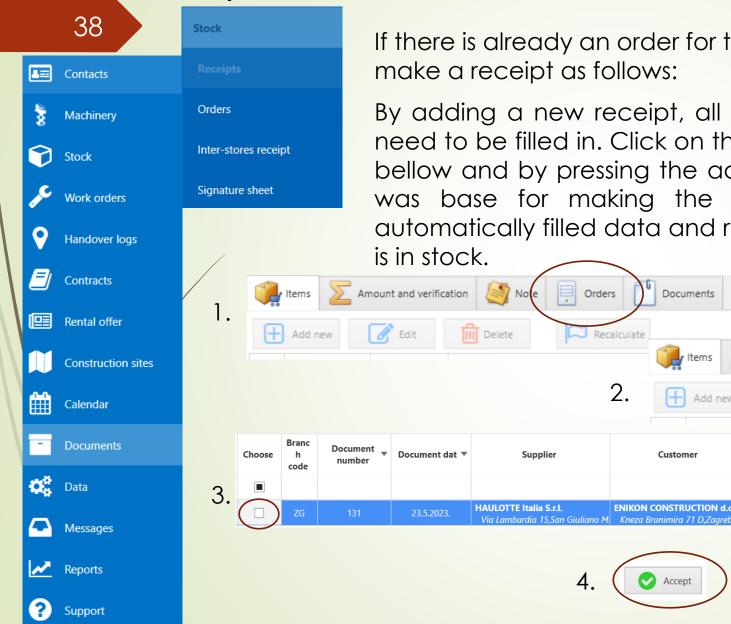

If there is already an order for the invoice you received, you can make a receipt as follows:

Orders

Recalculate

2.

4.

Documents

Customer

ENIKON CONSTRUCTION d.o.o.

Accept

Items

Add new

By adding a new receipt, all empty fields are opened that do not need to be filled in. Click on the order option as shown in the picture bellow and by pressing the add icon you can select the order that was base for making the receipt. After that, control all the automatically filled data and record the receipt the receipt so that it

Amount and verification

Edit

Note

Record

III Delete

Work status

Note

Orders

Net amount

Recalculate

Тах

Documents

Gross

amount

Currenc

Receipt

Check

0/3

#### **DOCUMENTS - receipts based on the order**

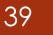

Situation: you have an order for 3 articles, you received 2 articles and an invoice for those 2 items, and the 3rd will come later, and an invoice will be issued for that 3rd article as well.

If happens that not all articles from the order arrive, you will get a situation where you make a receipt based on the order. Select the order and 3 items are added to receipt, but you only have 2 on your invoice. In this case, you should delete that one item that is extra as follows .

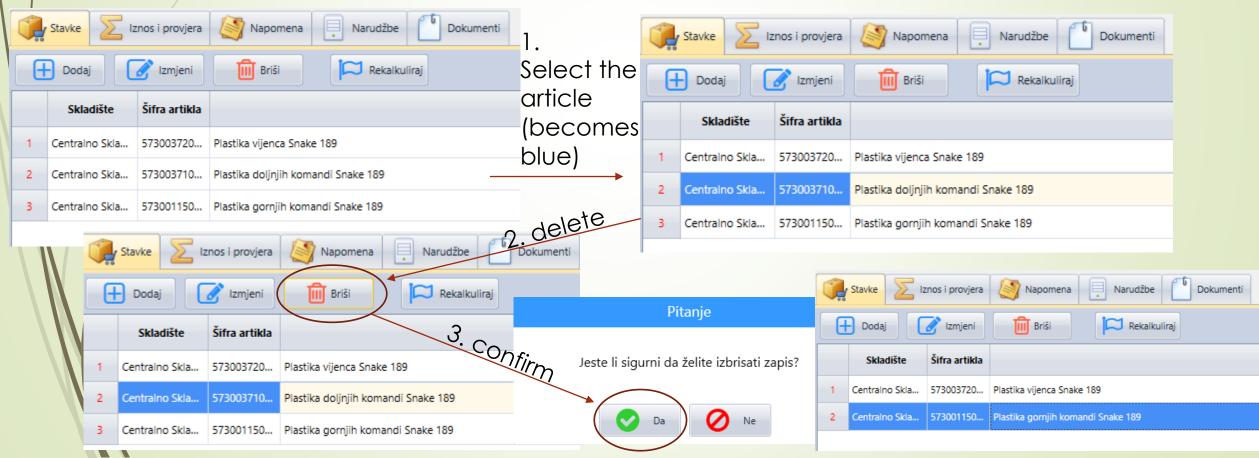

### DOCUMENTS - receipts without an order

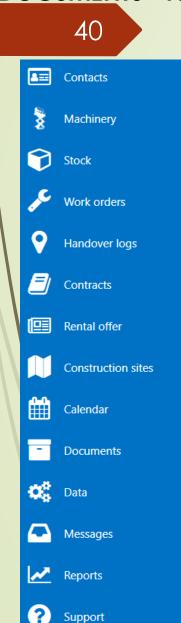

|   | Documents            |
|---|----------------------|
|   | Stock                |
|   | Receipts             |
|   | Orders               |
| / | Inter-stores receipt |
|   | Signature sheet      |

| Examp | le of adding c | a receipt: |
|-------|----------------|------------|
|       | Supplier       |            |
|       | Nazine         | ~          |
|       | Address        | lpu        |
|       | Mjesto         | No         |
|       | Country        | Dat        |
|       | VAT Id         | Dat        |
|       | Phone          | Exc        |
|       |                | Dia        |

The difference must be 0,00, if there is another amount and in red, you wrote something wrong. It is necessary to control again all the amounts from the invoice and the receipt. Everything has to match.

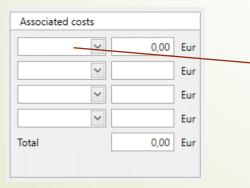

Filling in information about the supplier from the invoice

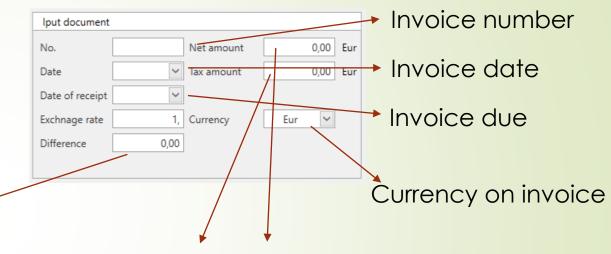

Receipt amount

0,00

0,00

0.00

Net

VAT

Gross

Writing Net amount and taxes from invoice

Associated costs can be, for example, transport costs for items from abroad

> Here will be written the final amount from the invoice, after all the amounts in the items have been filled in.

#### **DOCUMENTS - receipts without an order**

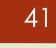

As for the order, before adding the receipt, it is necessary to add the article from the invoice in the items.

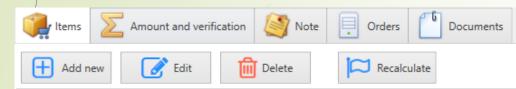

The receipt works the same as the order, press the *Add new* icon and add the article, its quantity and net price.

After everything has been added and the receipt fully compliant with the invoice, receipt is recorded so that the articles are in stock.

It would be advisable to always put in the documents scan of the invoice on which you based the receipt, so that later, if necessary, you can return to it.

| Branc<br>h | Document 🖕<br>number | Document dat 🔻 | Supplier                                     | Note | Input<br>document | Document<br>baseee | Document<br>VAT | Document<br>gross | Sales net<br>amount | Sales VAT<br>amount | Sales gross<br>amount | Statement of differences | Order number |
|------------|----------------------|----------------|----------------------------------------------|------|-------------------|--------------------|-----------------|-------------------|---------------------|---------------------|-----------------------|--------------------------|--------------|
|            |                      |                |                                              |      |                   |                    |                 |                   |                     |                     |                       |                          |              |
| ZG         | 184                  | 23.5.2023.     | TVH PARTS NV<br>Brabantstraat 15,Waregen     |      | 2305042726        |                    |                 | 409,11            | 511,39              | 127,85              | 639,24                | 0,00                     | 130-2023-ZG  |
| ZG         | 183                  | 22.5.2023.     | BIJUK HPC d.o.o.<br>Vrbovec 1 a,Vrbovec Same |      | 320-ZGS-23        |                    |                 | 175,53            | 150,36              | 37,59               | 187,95                | 0,00                     |              |
| ZG         | 182                  | 22.5.2023.     | FEROS d.o.o.<br>Industrijska ulica 18,Hrušć  |      | 8135/60/01        |                    |                 | 23,63             | 56,70               | 14,18               | 70,88                 | 0,00                     | _            |
|            |                      |                |                                              |      |                   |                    |                 |                   |                     |                     |                       |                          |              |

In column Order number, you can see whether the receipt is based on the order or not for easier tracking.

### **DOCUMENTS – Signature sheets (release note)**

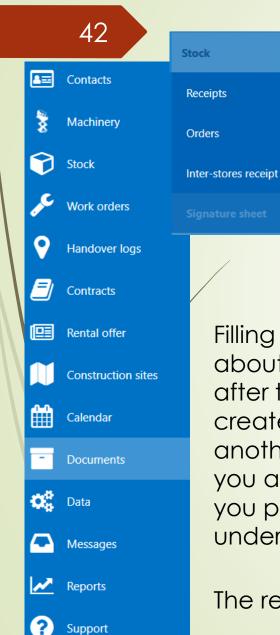

The release note functions as a delivery note, and it is one of the ways to deregister an article, machine or something else for warehouse balances - it must first be registered into the balance through a receipt. The release note can be "merged" with a contract, work order, order, offer or invoice to keep everything connected.

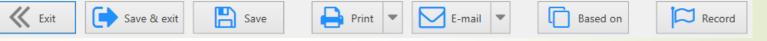

The release note, like any other documents, can be based on any existing document so that there is no need to re-enter all the data.

|                                                                                      |                      | In addition to entering the                                                                                                    |  |
|--------------------------------------------------------------------------------------|----------------------|----------------------------------------------------------------------------------------------------|--|
| ig in the information                                                                | Client               | name and surname of the                                                                                                    |  |
| out the client and                                                                   | Nazine               | person who picked up the                                                                                                    |  |
| er that (if you did not                                                              | Address              | article, it can be                                                                                                    |  |
| ate it based on                                                                      | Mjesto               | requested even a digital                                                                                                    |  |
| other document)<br>add the items that<br>previously entered<br>ler articles (p. 34). | Country VAT Id Phone | signature of that person by<br>clicking on the Assumed<br>by icon, where a blank<br>signature window openstoaded by (name and surname) |  |
| release note is close                                                                | d with recording.    | Signature Assumed by                                                                                                    |  |

## **DOCUMENTS – lease invoices**

|              |            | 40                 |      |          |                                 |
|--------------|------------|--------------------|------|----------|---------------------------------|
|              |            | 43                 | Fina | nces     |                                 |
|              | 8          | Contacts           |      |          |                                 |
|              | <b>M</b>   | Machinery          | Off  | ers      |                                 |
|              | Ø          | Stock              | Pay  | ments    |                                 |
|              | æ          | Work orders        | Bala | ance and | payments                        |
|              | <b>9</b>   | Handover logs      |      |          |                                 |
|              |            | Contracts          |      |          | Račun<br>Branch                 |
| $\mathbb{N}$ | <b>!!!</b> | Rental offer       |      |          | Document numbe                  |
|              |            | Construction sites |      |          | Time                            |
|              | ▦          | Calendar           |      |          | Payment date<br>Odgoda plaćanja |
|              | -          | Documents          |      |          | Date of delivery                |
|              | <b>0</b> 0 | Data               |      |          | Important                       |
|              |            | Messages           |      |          |                                 |
|              | ~          | Reports            |      |          | All infor                       |

Support

Best way to create a lease invoice based on the contract is from the contract itself (p. 26) Method of creation:

1. Select the contract for which you want to create an invoice

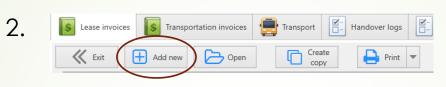

If you want to create a lease invoice, then press Add new icon. For transport, select Transport icon and also press Add new.

|          | / | Račun            |               |                 |                         |        | Client    |                            |      | Amount | t                                     |     |
|----------|---|------------------|---------------|-----------------|-------------------------|--------|-----------|----------------------------|------|--------|---------------------------------------|-----|
|          |   | Branch           | ZG - Zagreb 🗸 | Group           | Najam                   | ~      | Name      | REKLAMART d.o.o. Osijek    | ~    | Total  | 45,00                                 | Eur |
| r        |   | Document number  | 1209 🗘        | Payment device  | NU1 - Naplatni uređaj 1 | $\sim$ | Address   | Sv. Leopolda Mandića 111 d |      | Rabate | 0,00                                  | Eur |
|          |   | Document date    | 23.5.2023. 🗸  | Payment method  | Transakcijski račun     | ~      | Mjesto    | Osijek 31000               |      | Net    | 45,00                                 | Eur |
| on sites |   | Time             | 13:18         | Currency        | Eur                     |        | Country   | Hrvatska                   |      | VAT    | 11,25                                 | Eur |
|          |   |                  |               |                 |                         |        | VAT Id    | 73375558703                |      | Gross  | 56,25                                 | Eur |
|          |   | Payment date     | 23.5.2023.    | Exchnage rate   |                         |        | Phone     | (031) 250250               |      |        |                                       |     |
|          |   | Odgoda plaćanja  | 0             | Contract        | 354-2023-ZG             | $\sim$ | Bonitetna | a ocjena:                  | D2   |        |                                       |     |
|          |   | Date of delivery | 23.5.2023. 🗸  | Work order      |                         | ~      | Saldo:    | 0                          | ),00 |        | i dan najma/Ugovo<br>ažno 🔜 Pregledar |     |
|          |   | Important        |               | Offer           |                         | ~      | Invoice   | type                       |      |        |                                       |     |
|          |   |                  |               | Signature sheet |                         | ~      |           | Tuzemni račun              | ~    |        |                                       |     |
|          |   |                  |               |                 |                         |        |           |                            |      |        |                                       |     |

All information is filled in automatically except for the number of days for which you want to create an invoice.

#### **DOCUMENTS – lease invoices**

44

Selecting the rental period and clicking on the Lease calculation, number of days that should be invoiced is automatically filled in. If you don't want it automatically, you can do it manually, which is explained below.

|   |           | ther data  💮 Trans | port     Documents       Delete     Obračun za najam   Machine: VP-14-5 |                   |          |              |             |              |                |                         |                        |
|---|-----------|--------------------|-------------------------------------------------------------------------|-------------------|----------|--------------|-------------|--------------|----------------|-------------------------|------------------------|
|   | Skladište | Šifra artikla      | Naziv artikla/usluge                                                    | Jedinica<br>Mjere | Količina | Netto Cijena | Netto Iznos | Rabat<br>(%) | Rabat<br>Iznos | Netto Cijena -<br>Rabat | Netto Iznos -<br>Rabat |
| 1 |           | 316                | NAJAM (18.5.2023 18.5.2023.)                                            | dan               | 1,00     | 45,00        | 45,00       | 0,00         | 0,00           | 45,00                   | 45,00                  |
| 2 |           | 317                | OSIGURANJE                                                              | dan               | 1,00     | 0,00         | 0,00        | 0,00         | 0,00           | 0,00                    | 0,00                   |
| 3 |           | 318                | EKO TAKSA                                                               | dan               | 1,00     | 0,00         | 0,00        | 0,00         | 0,00           | 0,00                    | 0,00                   |

Double-clicking on line 1, 2 or 3, you can change the data as well as the quantity or price.

| Item                           |                       |                          |            |                      |                                 |
|--------------------------------|-----------------------|--------------------------|------------|----------------------|---------------------------------|
| Warehouse Article/Service Unit | t of measure Quantity | Net price Net amount     | VAT        | Reason from release  |                                 |
| ✓ 316 ✓                        | dan 1,00 🗘            | 45,00 🗘 45,00 E          | Eur 25% 🗸  | Nema oslobođenja 🔽 · | If it is an invoice for which   |
| Description / Translation (Hr) | 1                     | Gross price Gross amount | Rebate     | Accept               | VAT must not be included        |
| From 18.5.2023. 🖌 NAJAM        |                       | 56,25 🗘 56,25 E          | Eur 0,00 🗘 |                      |                                 |
| To 18.5.2023. 💙                |                       |                          |            | O Cancel             | for some reason, you can        |
|                                |                       |                          |            |                      | select it here                  |
|                                |                       |                          |            |                      |                                 |
|                                | <b>↓</b>              |                          |            |                      |                                 |
| Enter the period for           | The quantity          | is automatica            | ally fille | ed                   |                                 |
|                                |                       |                          | -          |                      |                                 |
| which the invoice i            | in. It necesso        | ary, it can be a         | correc     | rea                  | Each line is filled in the same |
| is made                        | manually              |                          |            |                      |                                 |
| is made.                       | manually.             |                          |            |                      | way.                            |

## **DOCUMENTS** - transport invoices

| 45 |    | Stavke AB | Ostali podaci 🛛 📳 i | Prijevoz Dokumenti                                                                                                    |                |          |                |             |              |                |                         |                        |
|----|----|-----------|---------------------|----------------------------------------------------------------------------------------------------|----------------|----------|----------------|-------------|--------------|----------------|-------------------------|------------------------|
|    | Œ  | Dodaj 🚺   | 🕜 Izmjeni 🛛 🚺       | 🚺 Briši 🔂 Obračun za najam                                                                                                    |                |          |                |             |              |                |                         |                        |
|    | 1. | Skladište | Šifra artikla       | Naziv artikla/usluge                                                                                                    | Jedinica Mjere | Količina | Netto Cijen; 🔺 | Netto Iznos | Rabat<br>(%) | Rabat<br>Iznos | Netto Cijena -<br>Rabat | Netto Iznos<br>- Rabat |
|    | 1  |           | PR-UG               | Prijevoz br. 390-2023-ZG (21.4.2023.), Ugovor br. 214-2023-ZG<br>Relacija: Velika cesta 67, Odra - Industrijska ulica 24, Hrušćica, | kom            | 1,00     | 44,00          | 44,00       | 0,00         | 0,00           | 44,00                   | 44,00                  |

All data is entered automatically if you select a contract for which a transport invoice should be created. If you open a new invoice where nothing is written in the articles, there is a possibility that you should not create an invoice under that contract because there is no document accompanying bill of landing.(prijevoznica). 4. After that, enter

If you still need to create an invoice, you can do it manually.

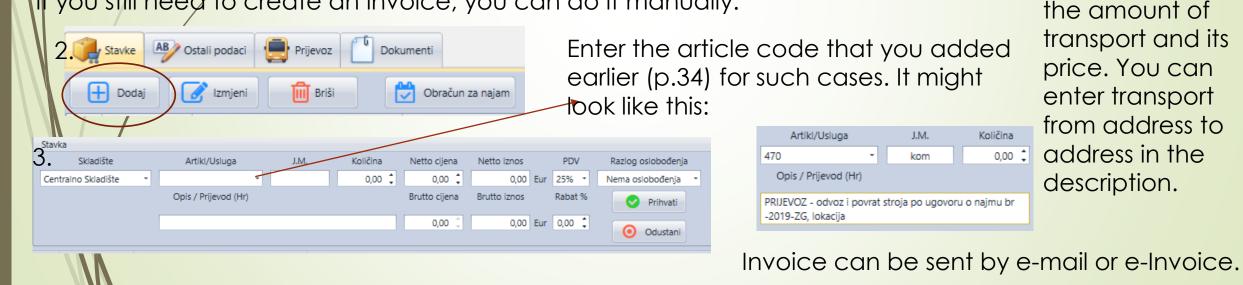

Na teme

🔲 Kniiži

Šalii eRačun

#### **Documents** - invoices

#### 46

You can create invoices based on an offer, work order, receipt, etc. Most often, this is the best way, because it is the fastest and safest way, and there is a high probability that you will not make any mistakes.

When creating an account based on, for example, an offer, you need to change the invoice group.

If you want to create an account that does not have an existing document that will be the base for an invoice, then you should do this:

|                         | 3.                                       | Client               | If the invoice is I | inked to a contract,                |
|-------------------------|------------------------------------------|----------------------|---------------------|-------------------------------------|
| Finances                | Group Prodaja                            | Name NEXE d.d.       | work order, offer,  | or issuing document,                |
| Invoices                | Payment device NU1 - Naplatni uređaj 1 🔽 | Address Tajnovac 1   | select it here.     | <b>.</b>                            |
|                         | Payment method Transakcijski račun       | Mjesto Zoljan 31500  |                     |                                     |
| Offers                  | Currency Eur 🗸                           | VAT Id 62612424147   | Enter the name of   | the client for whom                 |
| Payments 2              | Exchnage rate                            | Phone (031) 616100   | you are creating a  | in invoice.                         |
| Add new                 | Contract                                 | Bonitetna ocjena: B1 |                     |                                     |
| Balance and payments    | Work order                               | Saldo: 0,00          | Invoices can be:    | Tuzemni račun                       |
| The group can be, e.g.: | Offer 147-2023-ZG 🗸                      | Invoice type         |                     | Devizni račun                       |
| - rent                  | Signature sheet                          | Tuzemni račun 🗸      |                     | Tuzemni račun za primljeni predujam |
| - transport             | items                                    | AB Other data        | Documents           | Račun za isporuke unutar EU         |
| - service               |                                          | new 🧭 Edit 📶 Delete  | Obračun za najam    | Devizni račun za primljeni predujam |
| - sales                 | Add I                                    |                      | Obračun za najam    |                                     |

Choose one from drop down menu.

Finally, enter the invoice items.

Ostalo

Like everything else, you can make an offer based on any other document. In this case, the data is filled in automatically. If not, then it is done in this way:

Offers can be for anything other than lease as there is already a separate category for that.

Payments Work orders Offer Balance and pa Branch ZG - Zagreb 🗸 Group Ostalo Handover logs Document number 153 Currency Eur E) Document date 24.5.2023. Exchnage rate Contracts Time 11:11 ✓ Deferment of payment Rental offer 24.5.2023. ✓ Status U čekanju Valid until Ordered Valid on the day of 0 Construction sites

**DOCUMENTS** – offers

Finances

Invoices

47

Machinery

Stock

E Contacts

8

 $\frown$ 

ſĦ

Data

 $\sim$ 

?)

Calendar

Documents

Messages

Reports

Support

Select the offer group as you do for inoives (the groups are the same).

Enter how many days the offer is valid and what is the status of that offer (the status of the offer should change with each new information from the client). Also, if the offer is for an item, indicate if it has been ordered.

# Enter the name of the client and select the machine (if it is a machine).

| Stranka | Machine       |
|---------|---------------|
| Nazine  | Machine       |
| Address | Internal code |
| Mjesto  | Machine name  |
| Country | Chasis number |
| VAT Id  |               |
| Phone   | Add machine   |
|         |               |

An order that has already been made can be inserted into the offer as well as into the receipt (p.38). If it is something completely different, insert items with their prices into the items (it can be a service, an item or anything else)

## DOKUMENTI-uplate i saldo uplate

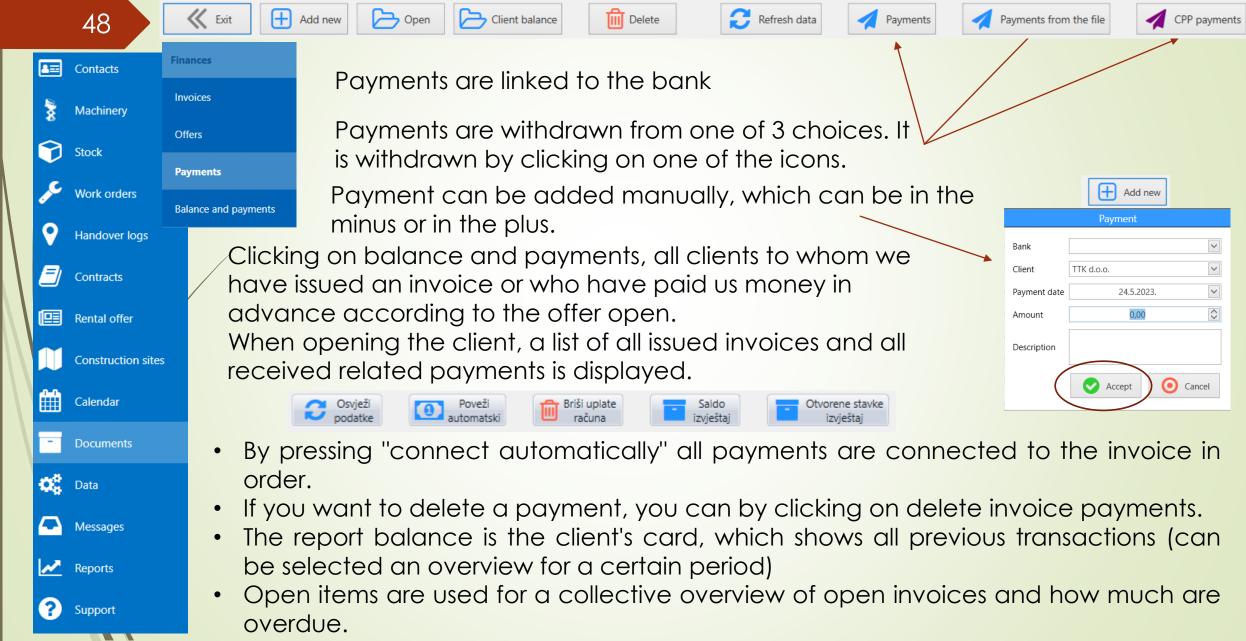

## DOCUMENTS - transport, bill of lading

|                  |            | 49               | ,          |           | created so far c           | •                                                                                                    | m, you can get an overv<br>ata entered in the docur                                                                 | iew of all the transports ments accompanying bill              |  |  |
|------------------|------------|------------------|------------|-----------|----------------------------|----------------------------------------------------------------------------------------------------|----------------------------------------------------------------------------------------------------|----------------------------------------------------------------|--|--|
|                  | <b>1</b>   | Contacts         | Transpo    | rt        | of landing.                | n must he fille                                                                                                    | ed in before each start of                                                                                          | f transportation by                                            |  |  |
|                  | 200        | Machinery        | Transpo    | ort       | -                          | g must be filled in before each start of transportation by cific documents accompanying bill of landing from the drop – |                                                                                                    |                                                                |  |  |
|                  | $\bigcirc$ | Stock            | Bill of la | ding      | down menu in t             | he related de                                                                                                    | ocuments and clicking c                                                                                             | on add.                                                        |  |  |
|                  | JC.        | Work orders      | Travel w   | vorksheet | Bill of lading information |                                                                                                    | 466-2023-ZG 🔹 🕂 Dodaj                                                                                               |                                                                |  |  |
|                  | <b>9</b>   | Handover logs    |            |           |                            |                                                                                                    |                                                                                                    |                                                                |  |  |
|                  |            | Contracts        |            |           | , 0                        |                                                                                                    | o the "Bill of landing information", it is necessary to press<br>dd information about the weight of the machine you |                                                                |  |  |
|                  | e          | Rental offer     | ſ          | are tran  | sporting.                  |                                                                                                    | Related documents                                                                                                   |                                                                |  |  |
| $\left  \right $ |            | Construction sit | tes        |           | e you start                | Vehicle                                                                                                    | MAN PLAVI - ZG-UPR-08 Meter reading 508770                                                                          | Time                                                           |  |  |
|                  | m          | Calendar         |            | U         | the right part             | Issue date<br>Loading date                                                                                              | 2       Mjesto izdavanja       Hrušćica         2       Mjesto utovara       Industrijska ulica 24, Hrušćica,       |                                                                |  |  |
|                  |            | Culendur         |            | -         | age where                  | Delivery date                                                                                                    | 2 V Mjesto istovara Novalja, Otok Pag, V                                                                            | Ostalo:                                                        |  |  |
|                  | -          | Documents        |            | ,         | er the time                | Load quantity, type and mass                                                                                            | Stroj: ZD-20-5 Masa: 9.600 kg<br>Stroj: ZD-16-11 Masa: 6.200 kg<br>Ukupna masa: 15.800 kg                           | Mieage (km)                                                    |  |  |
|                  | 00         | Data             |            |           | meters, you<br>indicate    | List of deeds accompanying bill of lading                                                                               | Prijevoznica 597-2023-ZG                                                                                            | When loaded 357,00 Without load 390,00 Cargo transported in kg |  |  |
|                  |            | Messages         |            | which v   | ehicle you will            | Transportation and related costs                                                                                        |                                                                                                    | Loaded 15.800,00 Unloaded 15.800,00                            |  |  |
|                  | 1.8        |                  |            | use for t | he transport.              | nanoportation and related costs                                                                                         |                                                                                                    | Drive                                                          |  |  |
|                  |            | Reports          |            |           |                            | Signature                                                                                                    | A Sender A Receiver                                                                                                 | Executed ton/km                                                |  |  |
|                  | ?          | Support          |            |           |                            | EXAMPLE                                                                                                    |                                                                                                    | Motor vehicle Trailer                                          |  |  |

## **DOCUMENTS – travel worksheet and vehicle expenses**

|          | 50                | Prijevoz         | The travel worksheet and vehicle expenses is used to                |
|----------|-------------------|------------------|---------------------------------------------------------------------|
| 4        | Contacts          | Prijevoz         | keep records of vehicle mileage.                                    |
| *        | Machinery         | Teretni list     | Pošta                                                               |
|          | Stock             |                  | Poslovnica: ZG - Zagreb 🔹                                           |
|          | Stock             | Putni radni list | Enter data from the fuel bill in Broj Dokumenta: 22 CHICLE EXPENSES |
| Je       | Work orders       | Troškovi vozila  | the vehicle expenses. Datum Dokumenta: 21.4.2023.                   |
| <b>Q</b> | Handover logs     |                  | Vozilo 🔹                                                            |
|          |                   |                  | Tip troška Gorivo 🔻                                                 |
|          | Contracts         | Enter v          | vehicle data in the worksheet as well as                            |
| 193      | Rental offer      | in the l         | bill of lading.                                                     |
| 11       | Construction site |                  | Brutto iznos 0,00 ‡                                                 |
|          |                   |                  | Napomena:                                                           |
| Ê        | Calendar          | 🦻 Bill of lad    | ding data                                                           |
| -        | Documents         |                  |                                                                     |
|          |                   | sportation ty    | Vpe Garage - departure                                              |
| 05       | Data              | er crew memb     | bers Date Vine 0:00 V Meter readings                                |
|          | Messages          |                  | Garage - return                                                     |
|          |                   | tion, i.e, direc |                                                                     |
|          | Reports           | icle             |                                                                     |
| ?        | Support           | er               |                                                                     |
|          |                   |                  |                                                                     |

Kod mene u programu nije istovjetno, pa sam ostavila screenshot od Ružice

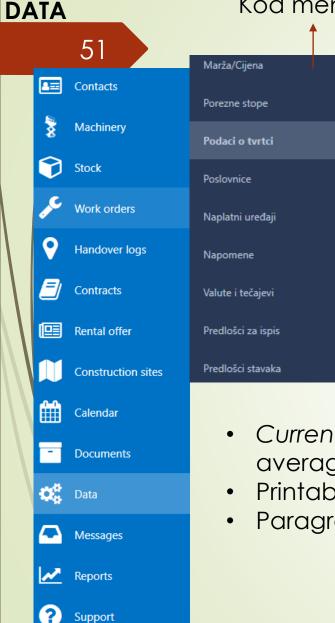

- Margin/price the place where you enter how you want the margin to be calculated. Example: price up to 5.00 – margin 200%. Later, when entering the item in the receipt, it is displayed in such a way that every item whose price is less than €5.00 has a margin increased by 200%.
- Tax rates entering the tax that is used
- Information about the company entering the company's headquarters and possible branches as well as entering the IBAN of the bank account
- Notes a list of all notes that you can include with certain actions, for example, with the invoice for countries in the EU, it will be written that it is exempt from VAT calculation according to Art. 41, paragraph 1 of the VAT Act
- Currencies and exchange rates can be connected to the CNB and the average exchange rate for that day can be checked at any time
- Printable templates
- Paragraph templates

#### PODACI 52 Neradni dani Contacts Djelatnosti 3 Machinery Stroj - Podaci za ispis 0 Stock Vozila Work orders Tip troška vozila Handover logs Web katogerije strojeva Contracts Proizvođači strojeva Rental offer Praćenje vozila Construction sites Uređaji za praćenje m Calendar Documents Data $\Box$ Messages Reports $(\mathbf{2})$ Support

•

Kod mene u programu nije istovjetno, pa sam ostavila screenshot od Ružice

- Non-working days list of all non-working days in the current year
- Activities a list of all activities that your clients are engaged in so that it is easier to divide clients into groups, e.g. video surveillance, construction, electrical installations...)
- Machine Data for printing a list of all possible characteristics of the • machine and checking the box (in the right-hand column) for those characteristics that you want to include in the offer
- Vehicles here you can insert all the official vehicles you have, and • you can insert traffic licence, pictures, insurance, etc. into the documents.
- Vehicle cost type –
- Web categories of vehicles a list of all brands of vehicles/ machines • that are automatically uploaded to the web
- Machine manufacturers vehicles list of all vehicle/machine brands •
- Tracking devices enter a list of all machines that have built-in navigation along with the phone number, IMEI code and the internal code of the machine. The boxes in the disabled column that are marked with a check mark indicate all machines with navigation turned off and vice versa.

DATA 53 Kalendar Kalendari Machinery Oznake kalendara 9 Stock Korisnici i prava Work orders Korisnici 0 Handover logs Uloge Contracts Prava Rental offer Creating a new user/employee: Construction sites - Filling in name and surname information m Calendar - Creating a password to enter the program - Entering an email address Documents

- Group: work that a person does, for example service
- Section under ROLES, selection of all roles of that employee, e.g. repairman, machines, machine tracking...

recognition

٠

#### Korisnik Ime i prezime Lozinka Email: Radni sati 8,00 Grupa

Poslovnica

Naplatni uređaj

ZG - Zagreb

Users – a list of all users and their permissions or obligations Roles – list of all roles that can be played by employees and/or directors

Calendar tags – enter the tags you want to appear or for whom

they should appear (p. 33) and mark them with a color for easier

Rights – permissions that employees of certain groups can access

Kod mene u programu nije istovjetno, pa sam ostavila screenshot od Ružice

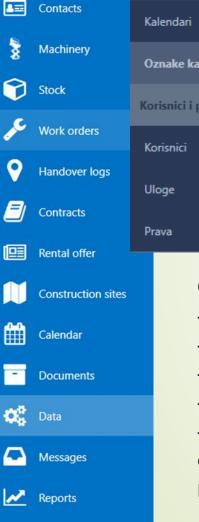

?

Support

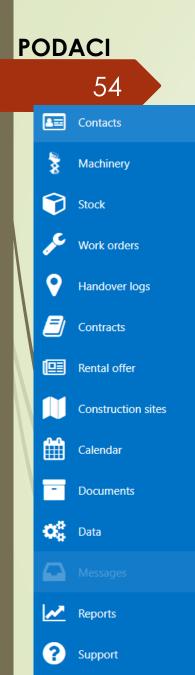

The messages are there so that internal communication between employees can be conducted. Also, some messages can be automatically sent to a specific person. For example, each time the person in finances indicates that the client has paid for the offer in a way to indicate the status of the offer as paid. Then a message automatically arrives to the service manager that the offer has been paid.

| Ružica Baštijanović<br>Ponuda <u>92/2023 - ENERCO SOLAR d.o.o.</u> je plaćena | 29.3.2023. 10:16:1 |
|-------------------------------------------------------------------------------|--------------------|
|                                                                               |                    |
|                                                                               |                    |
|                                                                               |                    |
|                                                                               |                    |
|                                                                               |                    |
|                                                                               |                    |

| St | atus U čekanju 🔻 |   |
|----|------------------|---|
| [  | -                |   |
|    | Status           |   |
|    | U čekanju        | * |
|    | Prihvačeno       |   |
|    | Naručeno         | = |
|    | Neprihvačeno     |   |
|    | U Natječaju      |   |
| Þ  | Plaćeno          | - |
|    |                  |   |

Kod mene u programu nije istovjetno, pa sam ostavila screenshot od Ružice

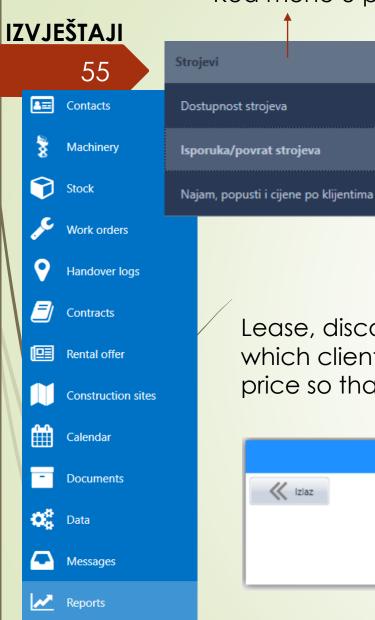

?)

Support

Delivery/return of the machine – serves to see the total transport for a certain period.

After selecting the period, a PDF document opens where you can see the transports for the selected period

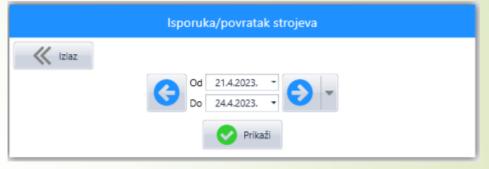

Lease, discounts and prices by client – you can choose for which client you want to see, for example, the last rental price so that a new offer with the same price can be made.

| Pregled najma po klijentima |                  |  |  |  |
|-----------------------------|------------------|--|--|--|
| K Izlaz                     |                  |  |  |  |
|                             | Klijent 👻        |  |  |  |
|                             | Prikaži E-mail 💌 |  |  |  |

From the drop-down menu, select for which client you want to see the leases, and a list of all previous collaborations, the period and price for which it was applied to opens in PDF. Kod mene u programu nije istovjetno, pa sam ostavila screenshot od Ružice

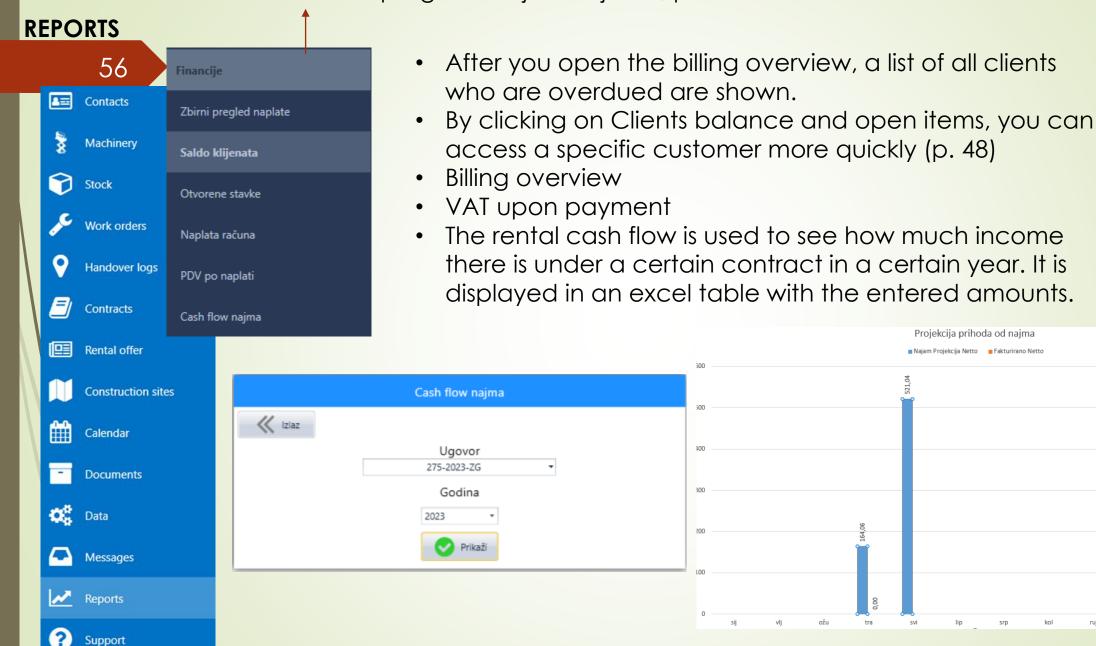

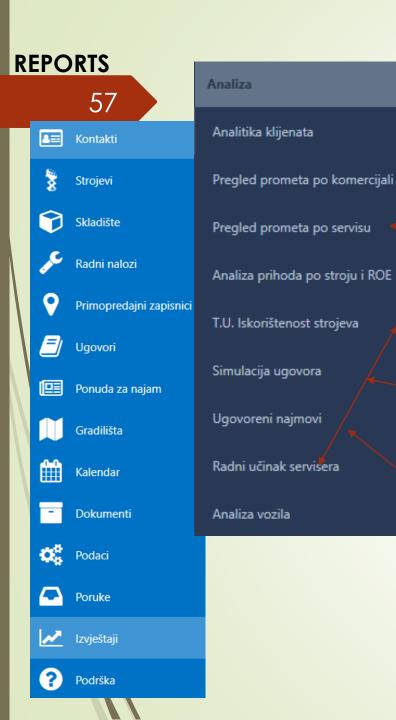

Client analytics and overview of annual trade by commercial is a display in excel for each client and its commercial person, and annual trade made for a certain year.

The overview of trade per service is also displayed in excel and it is possible to choose for which year or month the performance of an individual service provider is to be seen.

An overview of the value of the machine compared to its profitability according to the issued leases

 A list of all machines in ideal conditions (if they were rented for 30 days) with the daily price included so that you can see the potential income of a particular machine.

Display of rents in an excel table for a specific period, for example 2021 and 2022, by month and total income by month. With a display of profit/loss in percentages compared to year before.